**01**

Entrar na página<https://www.cascais.pt/> e clicar em "Loja Cascais" **03**

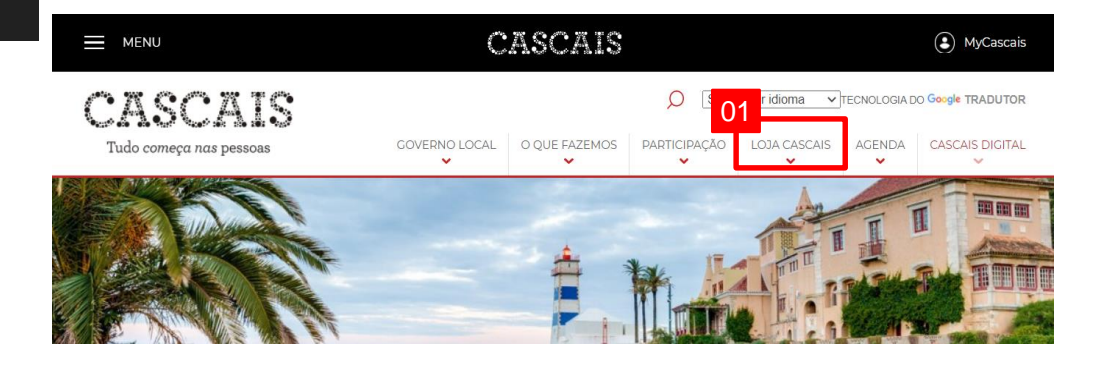

Selecionar "Licenciamento ou Comunicação Prévia" no separador "Serviços **02** Online"

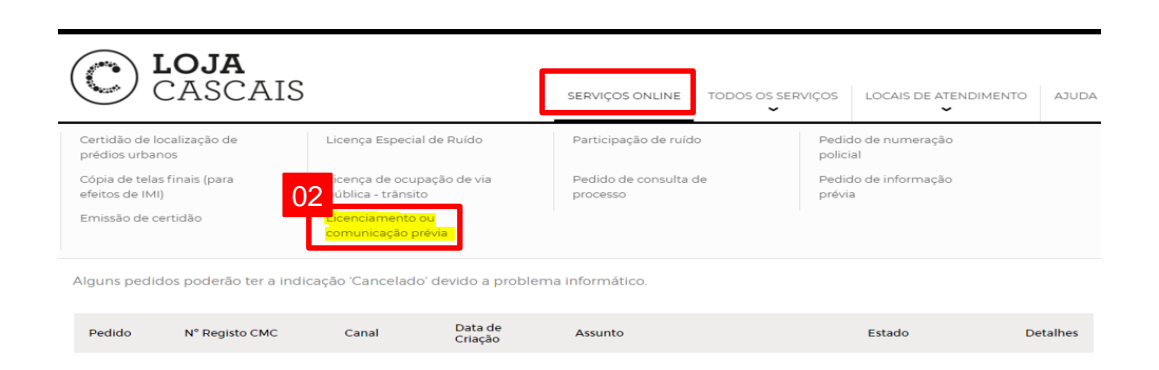

#### Passo 1 – Requerente

Surge um quadro com os dados do requerente automaticamente preenchidos (antes de iniciar o licenciamento complete os dados na área "Os meus dados", pois dentro do pedido de licenciamento não permite editar e acrescentar dados)

**Nota:** Ao criar relações entre entidades no MyCascais, estas não são replicadas automaticamente para os processos de urbanismo, sendo necessário associar as mesmas em cada pedido, no passo1., conforme exemplificado nos separadores de submissão de licenciamento / informação prévia / certidões urbanísticas.

C LOJA<br>CASCAIS

A minha área

 $02$ 

 $03$ 

 $04$ 

 $05$ 

 $\Box$ 

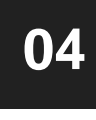

Clicar em "Entidades do Pedido" e adicionar as entidades do processo (autor do projeto e os proprietários) em "Pesquisa por NIF"

**Nota**: caso seja uma empresa, adicionar também o seu representante

**05** Clicar em "Adicionar"

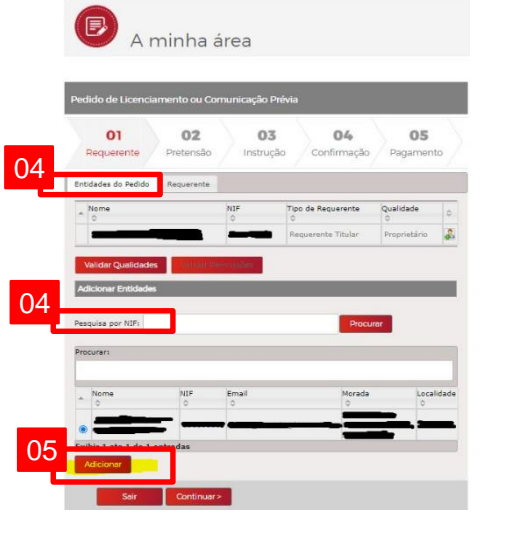

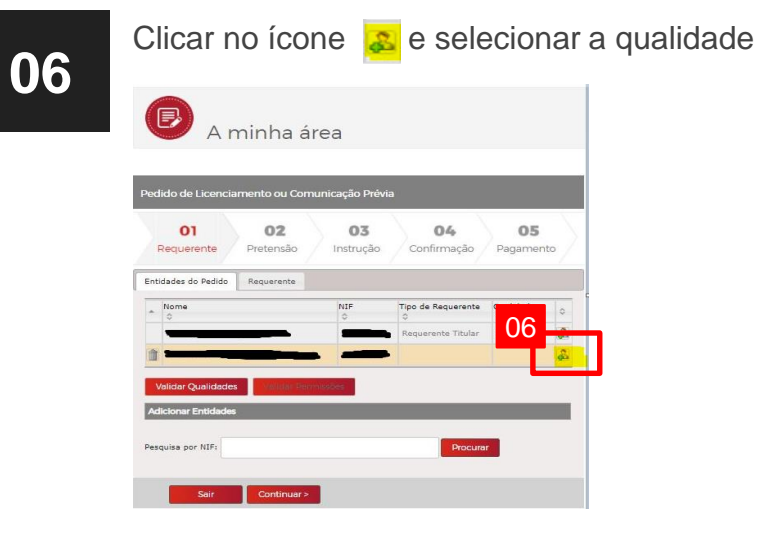

Clicar em "Gravar". O proprietário terá sempre de selecionar "Requerente titular" e "Proprietário". Quando se faz "Gravar" o MyCascais volta automaticamente ao separador "Requerente", pelo que temos sempre de voltar ao separador "Entidades do Pedido", para finalizar o restante procedimento das entidades

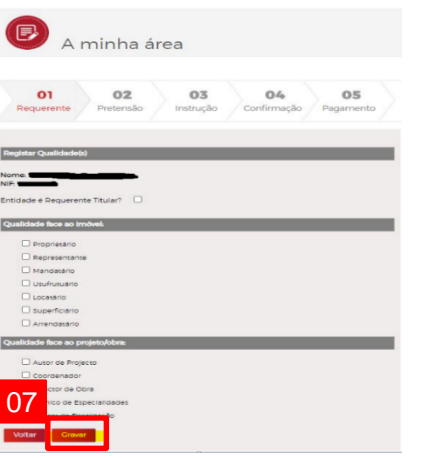

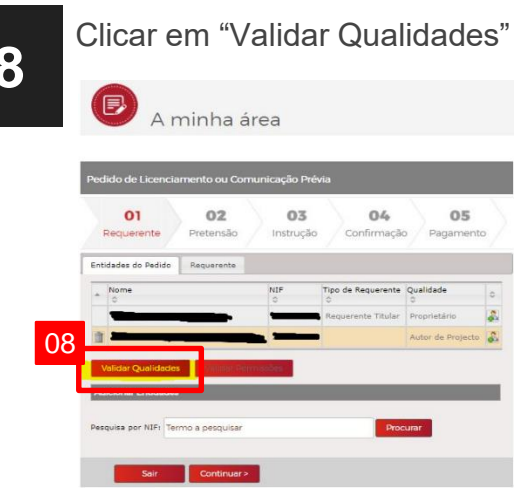

**09**

**08**

Clicar em "Validar Permissões" **Nota:** Não é necessário selecionar "Continuar" pois volta ao separador "Requerente" automaticamente

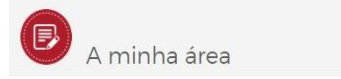

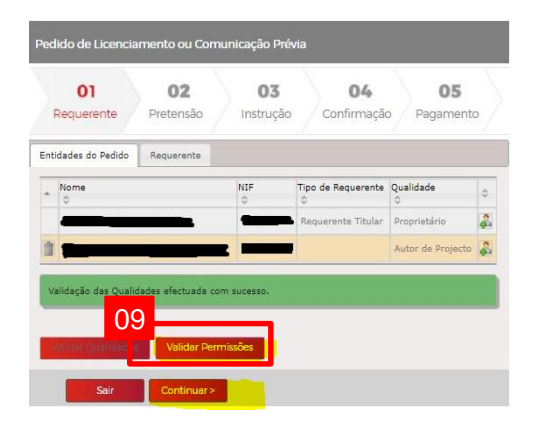

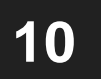

**10** Responder "Sim" ou "Não" à pergunta "Aceita<br>
comunicações e notificações eletrónicas" comunicações e notificações eletrónicas"

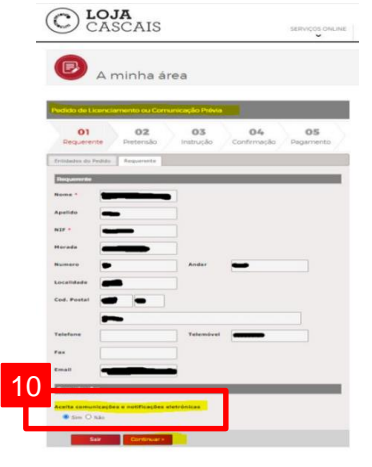

#### 11 Clicar em "Continuar"

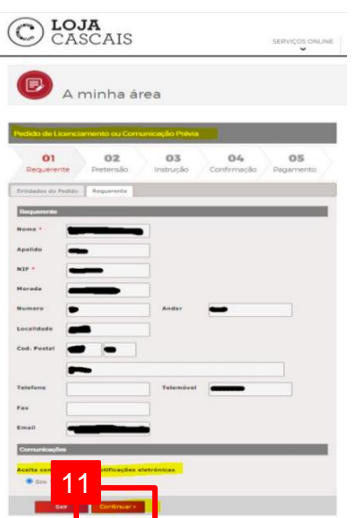

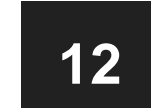

#### Passo 2 – Pretensão

Selecionar o tipo de "Operação urbanística"

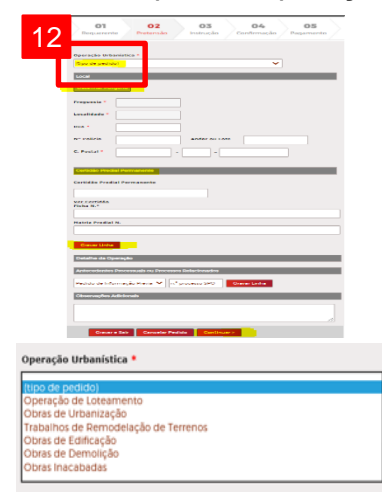

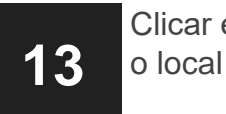

#### Clicar em "Desenhar Polígono" para obter

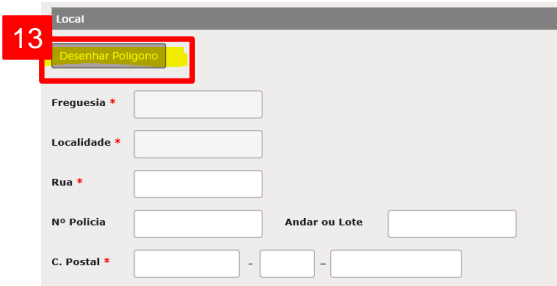

Inserir o nome da Rua/Praceta/Travessa/Praça do local a licenciar

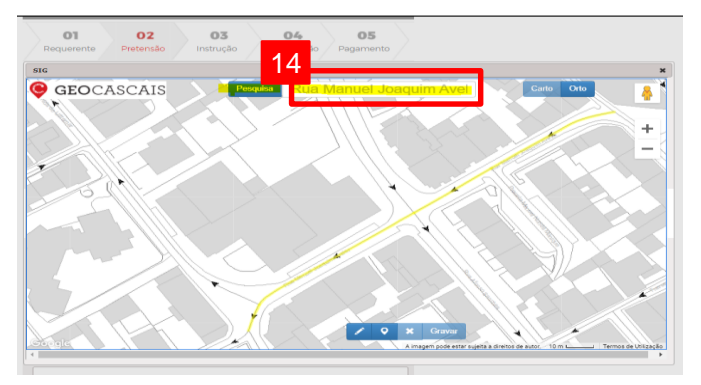

**15** Clicar em "Pesquisar"

**14**

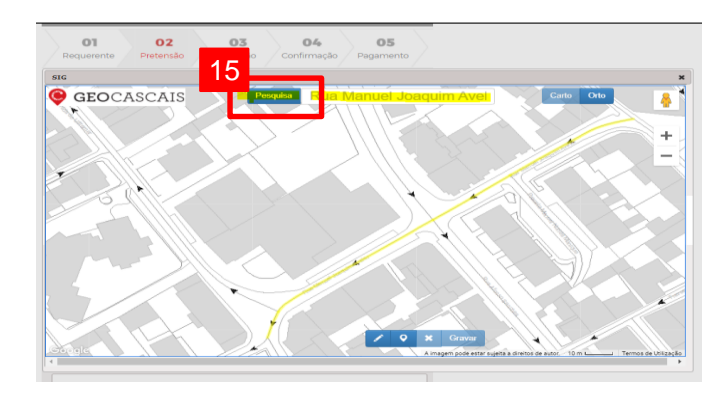

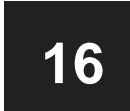

Clicar no ícone **para desenhar o polígono e** colocar os pontos de maneira a delinear a área pretendida

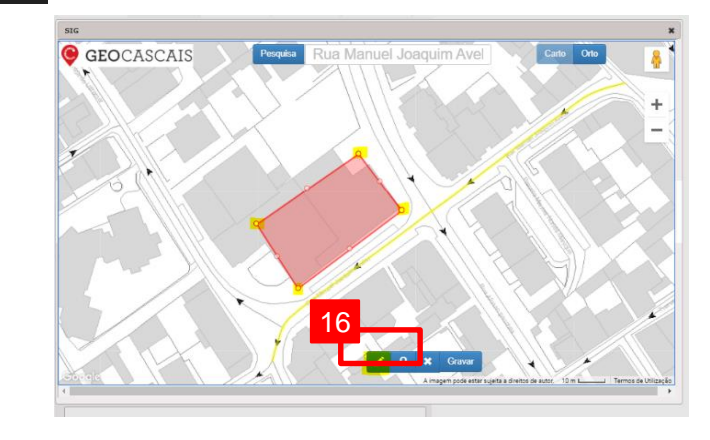

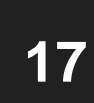

#### Clicar em "Gravar"

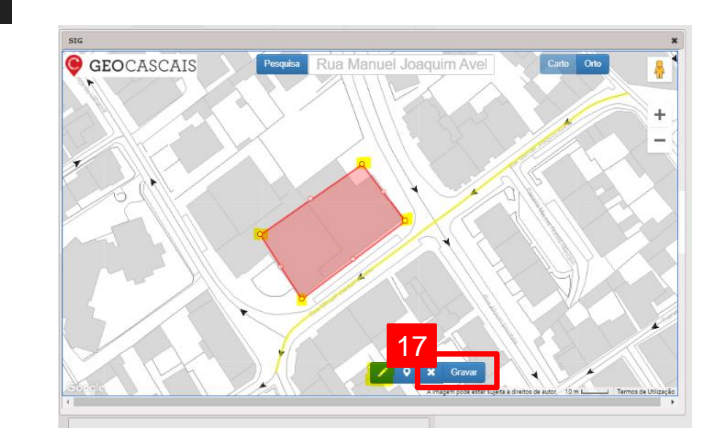

**18**

Preencher o número de polícia, o andar ou lote <sup>e</sup> <sup>o</sup> código de postal **20**

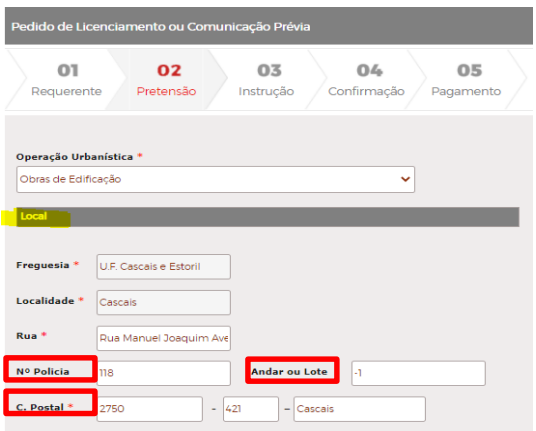

Preencher o código da Certidão Predial Permanente, o nº da Ficha e **<sup>19</sup> <sup>21</sup>** da Matriz Predial

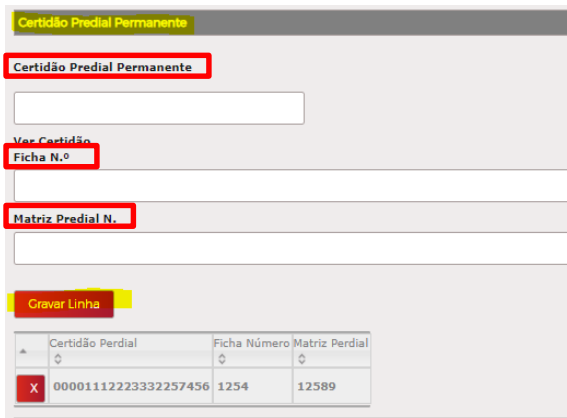

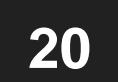

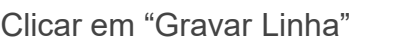

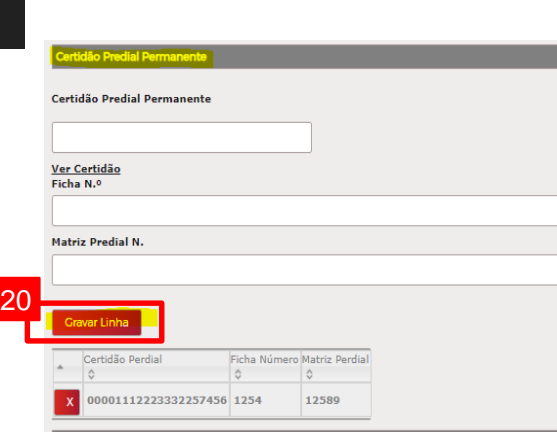

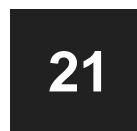

Preencher todos os campos no separador "Detalhes da separador "Detalhes da **23**<br>Operação"

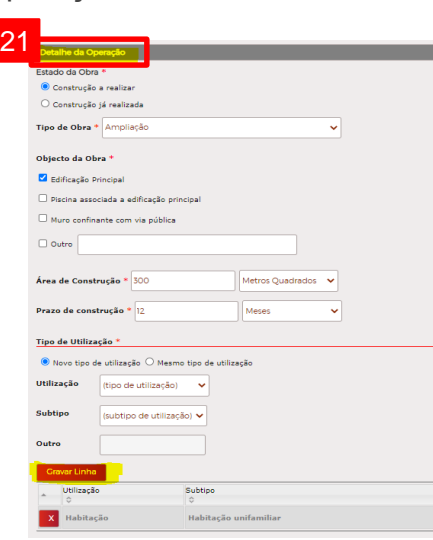

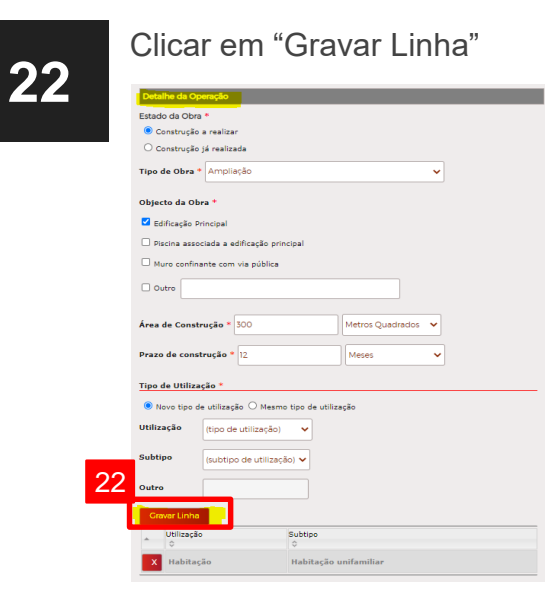

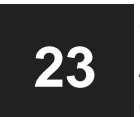

Colocar no campo "Observações Adicionais" o que tiverem por conveniente ou deixar em branco

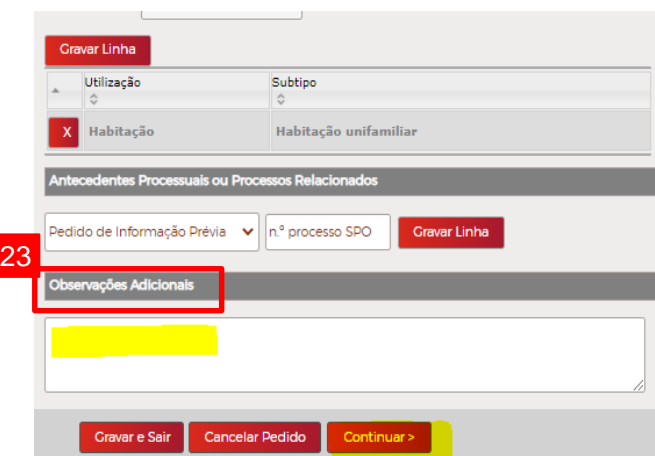

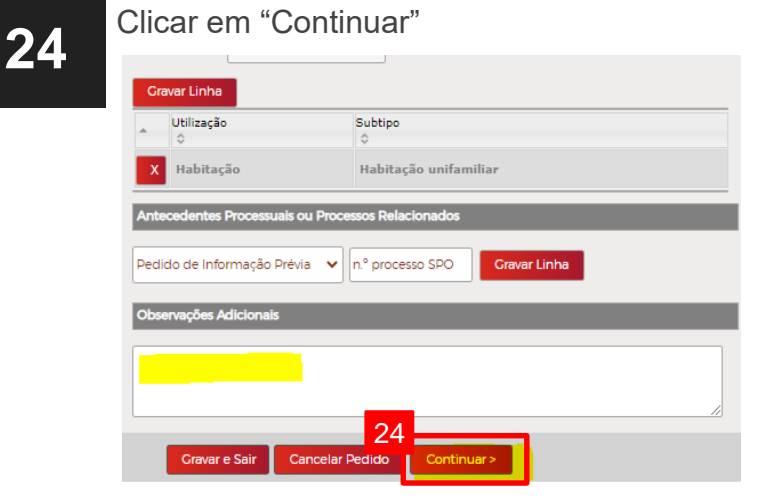

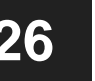

**26** Passo <sup>3</sup> – Instrução Selecionar "Carregar Documentos" para carregar todos os elementos instrutórios em PDF/A para peças escritas e DWFx para peças desenhas, todos assinados digitalmente

> **Nota:** Ter em atenção a correta nomenclatura de acordo com a operação urbanística em causa e o ficheiro deve respeitar o tamanho máximo definido nas Normas Técnicas **(1MB por página com máximo de 30MB)**

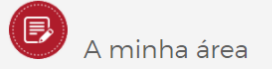

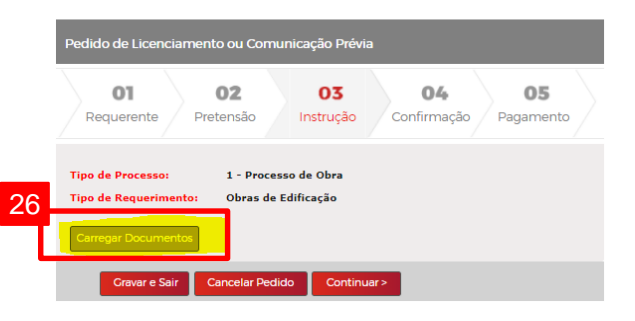

Antes de passar para o passo seguinte, selecionar "Continuar como Comunicação **25 27** Prévia" ou "Continuar como Licenciamento" dependendo da opção pretendida

> **Nota:** esta mensagem apenas poderá aparecer em alguns casos, dependendo de se aplicar o regime de comunicação prévia para o local e para o tipo de obra em questão

Da aplicação das regras do RJUE, o seu pedido pode enquadrar-se no regime de Comunicação Prévia, podendo, no entanto, optar pelo regime de Licenciamento.

O Continuar como Comunicação Prévia

Continuar como Licenciamento

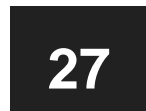

#### Carregamento de ficheiros

- A. Se pretender que os ficheiros tenham uma organização automática nas linhas corretas consoante as nomenclaturas, será necessário instalar o Microsoft Silverlight
- B. Se pretender carregar os ficheiros um a um, clicar em "Prefiro utilizar o controlo de carregamento normal"

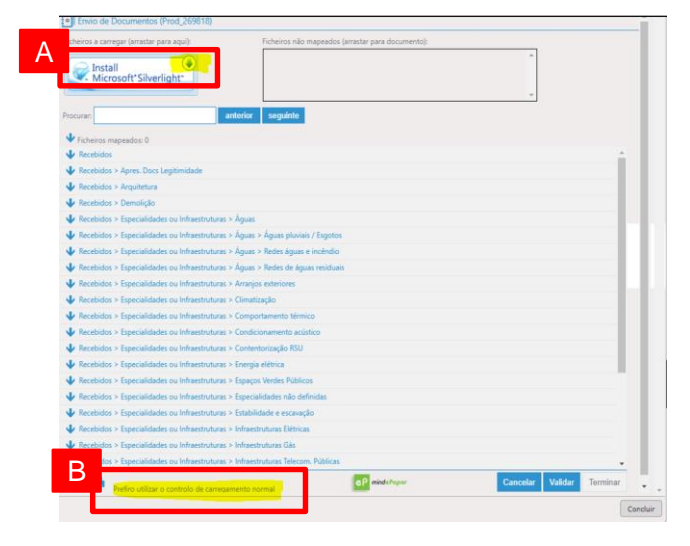

**28** No modo automático (Silverlight) Clicar em "Browse" **30**

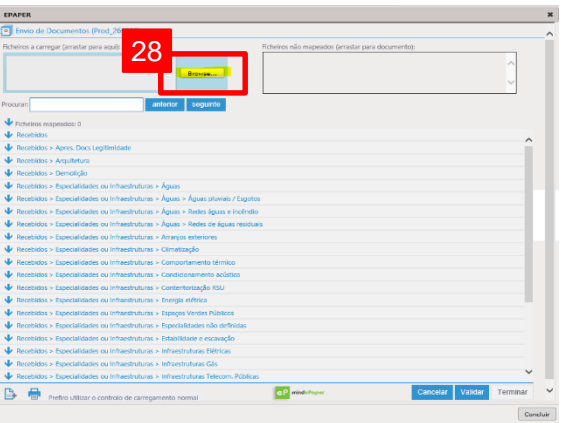

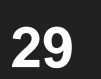

No modo manual clicar em "Escolher ficheiro" e selecionar o ficheiro que se pretende carregar

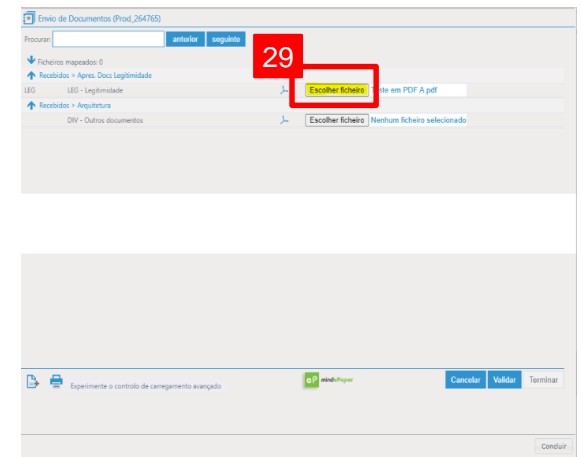

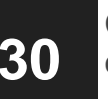

Clicar em "Adicionar documentos" no ícone  $\mathbb B$  em caso de necessidade de duplicar linhas.

**Nota:** Os ficheiros podem ser arrastados da caixa "Ficheiros não mapeados" para as respetivas linhas (a)

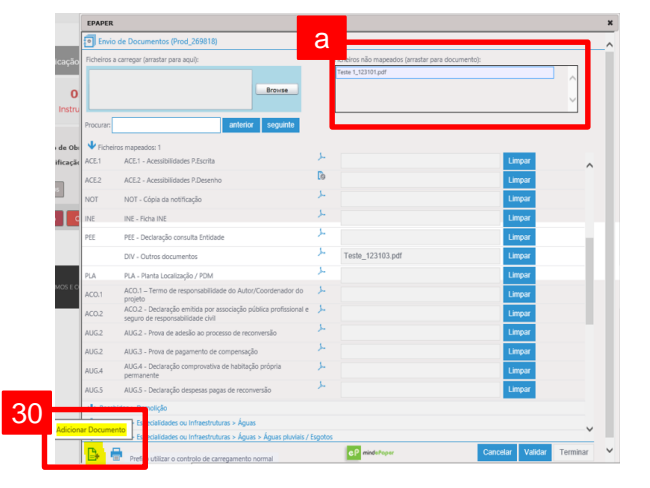

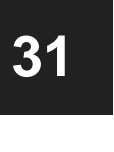

#### Clicar em "Validar"

**Nota:** Caso os ficheiros não estejam conformes (devidamente formatados e assinados):

- A. Clicar em "Apagar", passando os ficheiros para a caixa "Ficheiros não mapeados"
- B. Corrigi-los e voltar a carregar

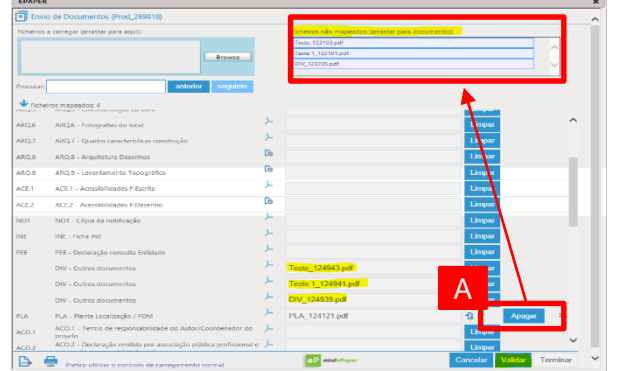

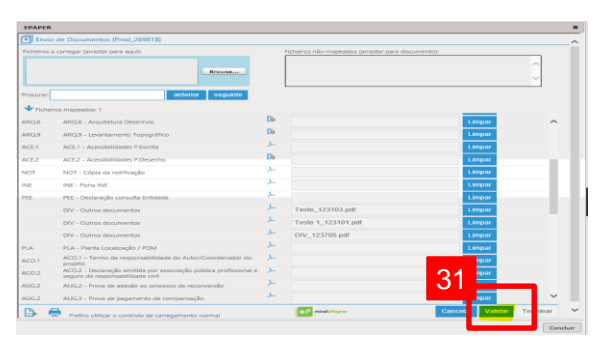

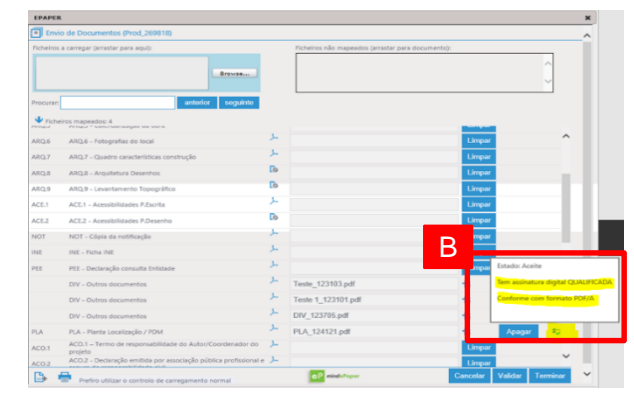

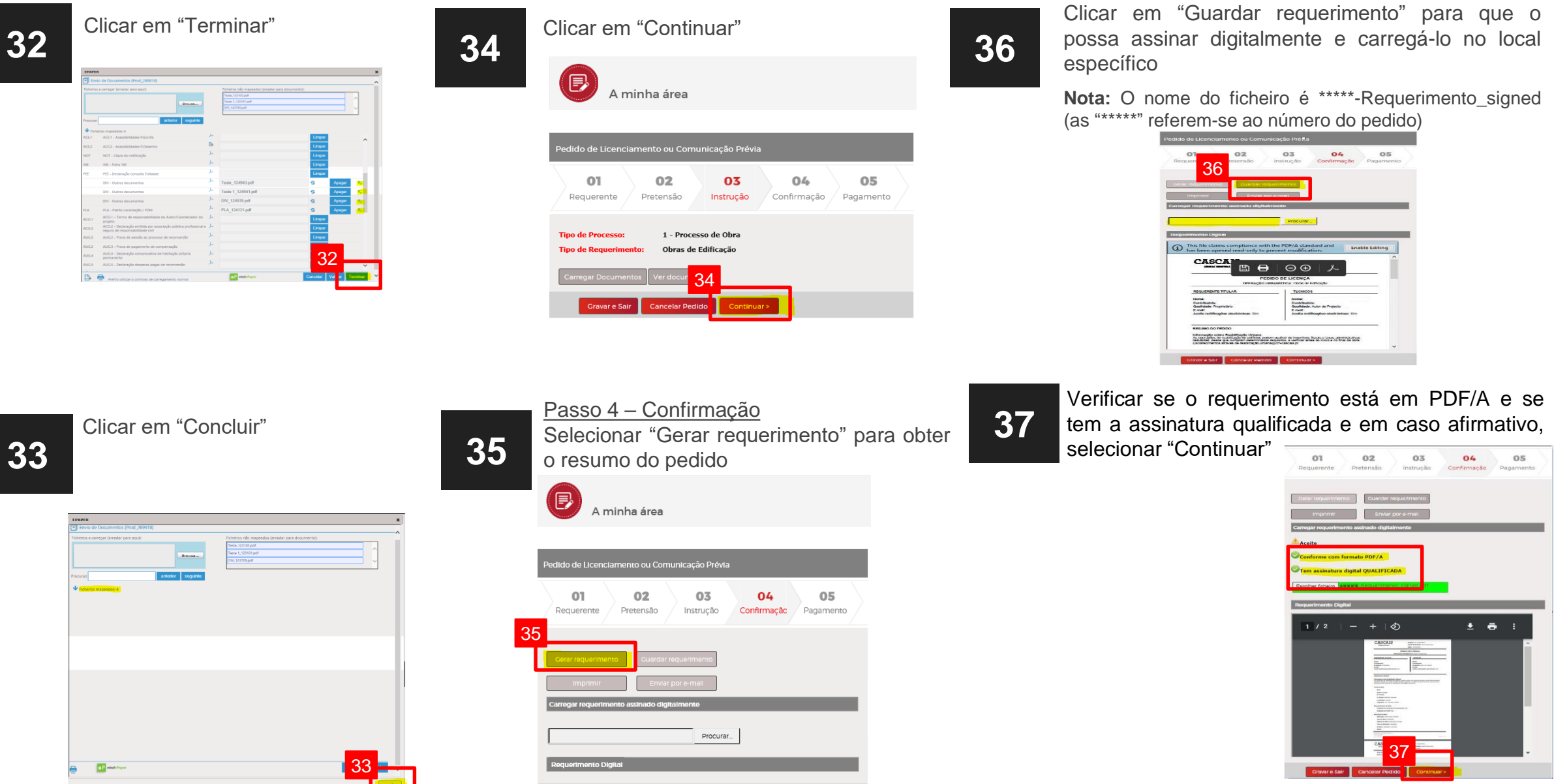

#### **38**

#### Passo 5 – Pagamento

A plataforma neste passo final efetua os cálculos de forma automática.

Clicar em "Proceder a Pagamento"

**Nota:** O pagamento é efetuado por referências multibanco

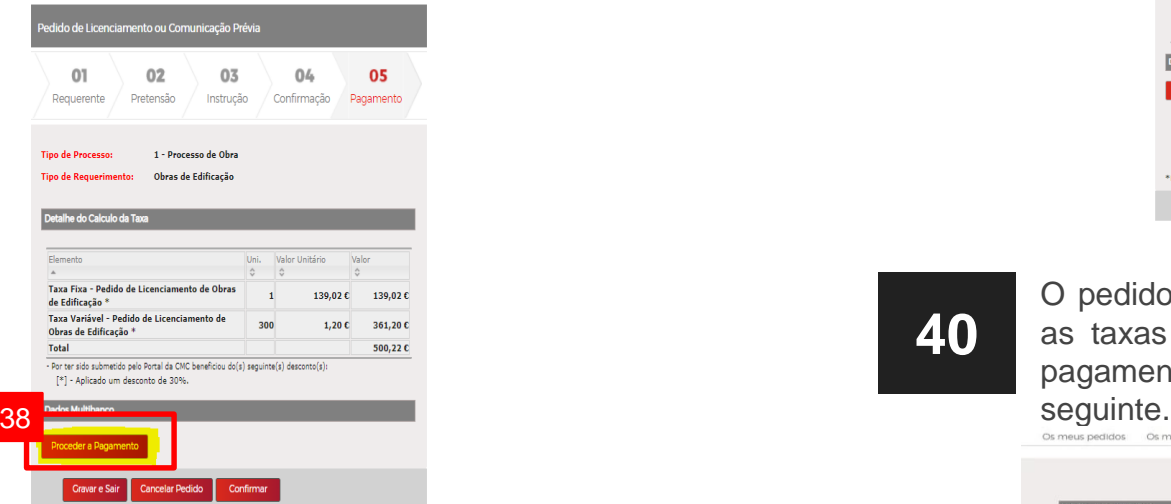

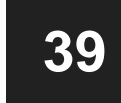

Clicar em "Confirmar" para finalizar o pedido

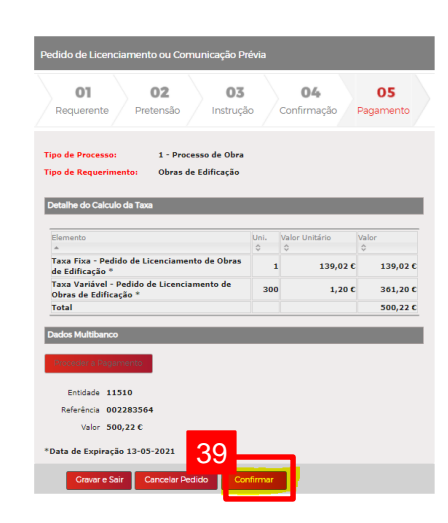

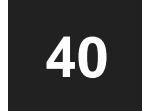

O pedido fica pendente de pagamento até liquidar as taxas com as referências multibanco. Após o pagamento a fatura será emitida no dia útil

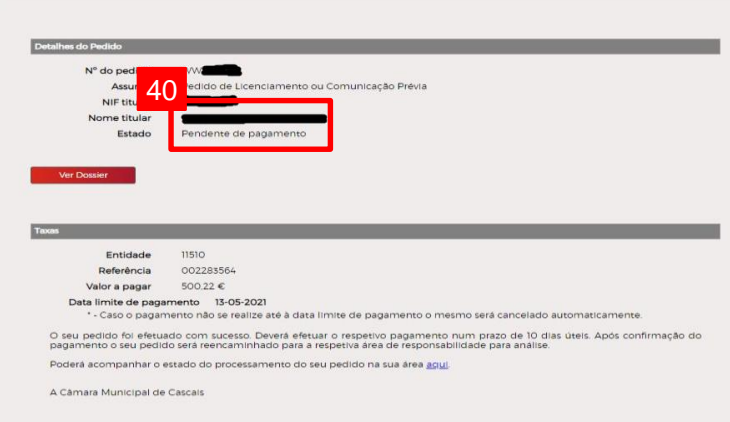